## **校園公共區無線區域網路之 PEAP 設定:以 iOS**

## **13.5.1**

iPhone/iPad/iPod touch 802.1X iPhone(iOS 13.5.1)

- 
- 1. 點選「設定」「Wi-Fi」 []nthupeap<sup>[]</sup> eduroam<sup>[]</sup>

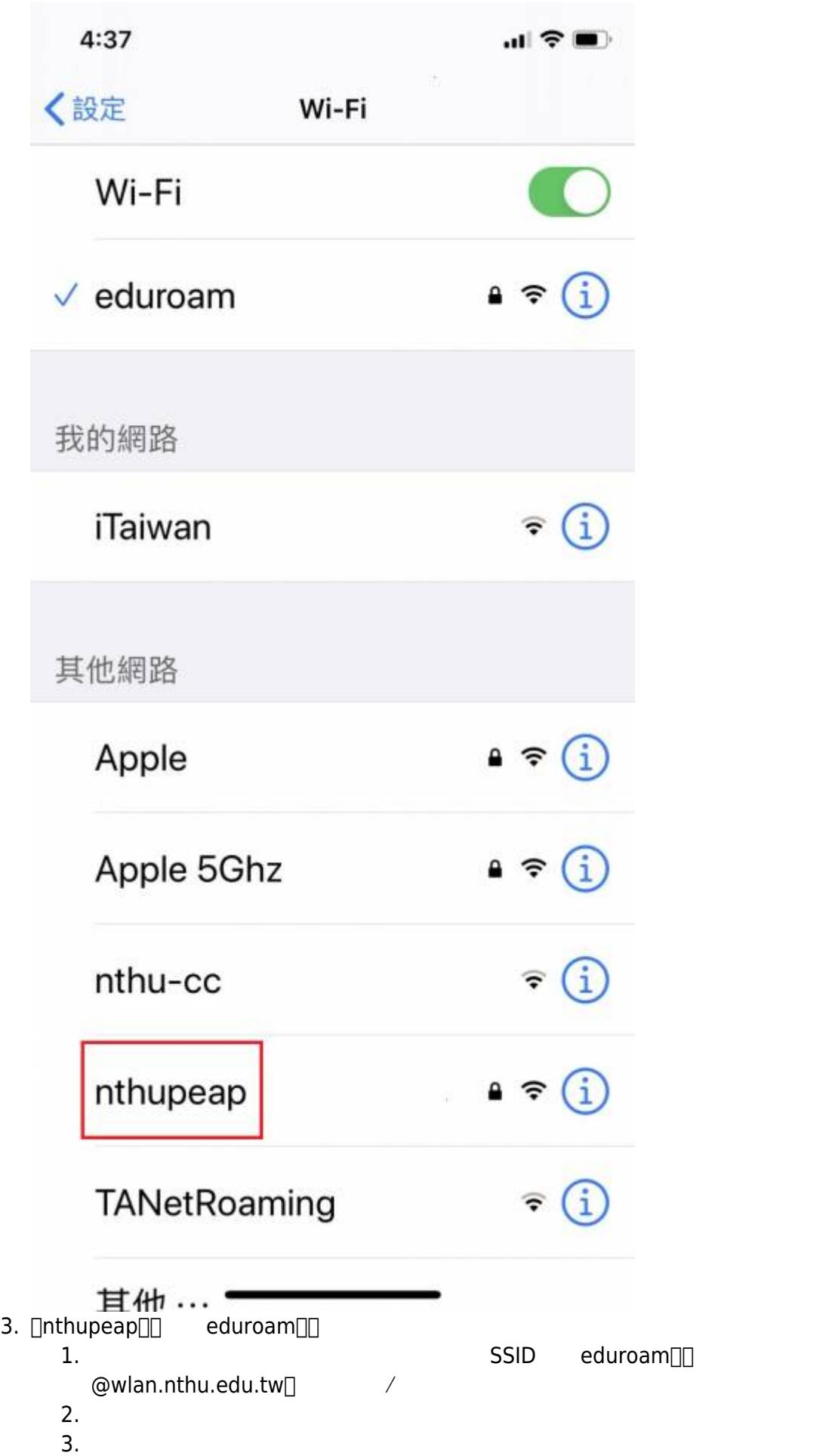

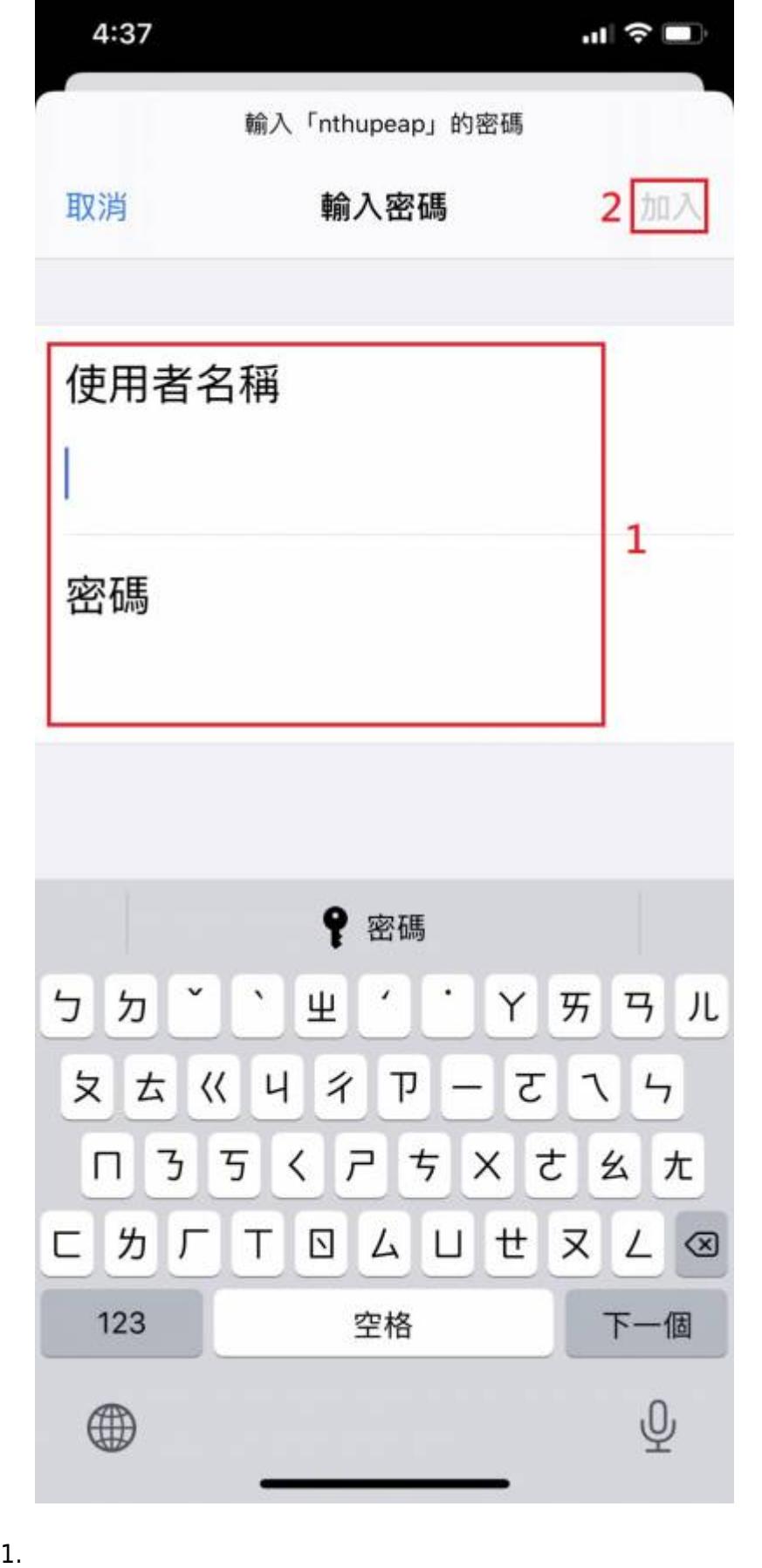

4. 「憑證」視窗:

2.

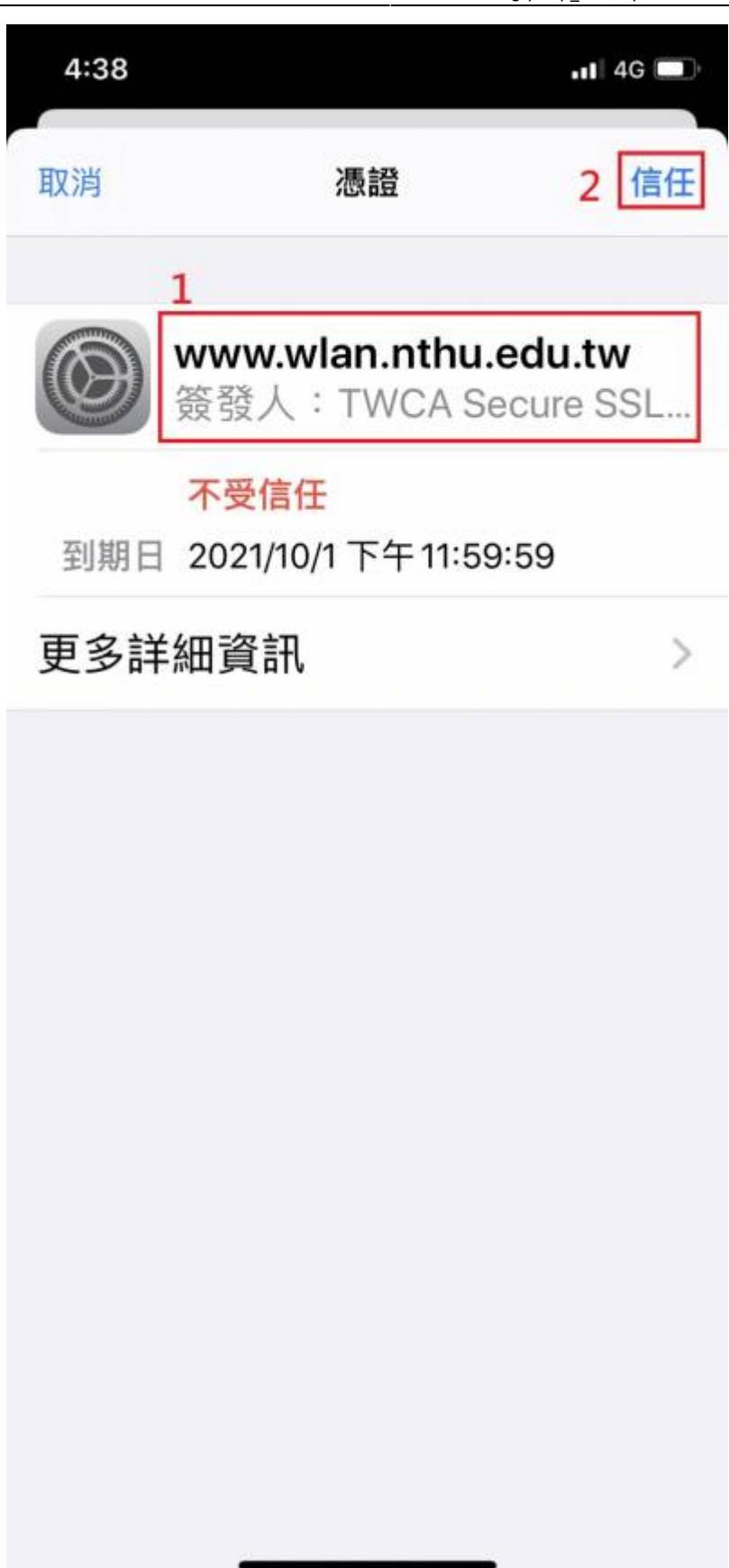

 $5.$ 

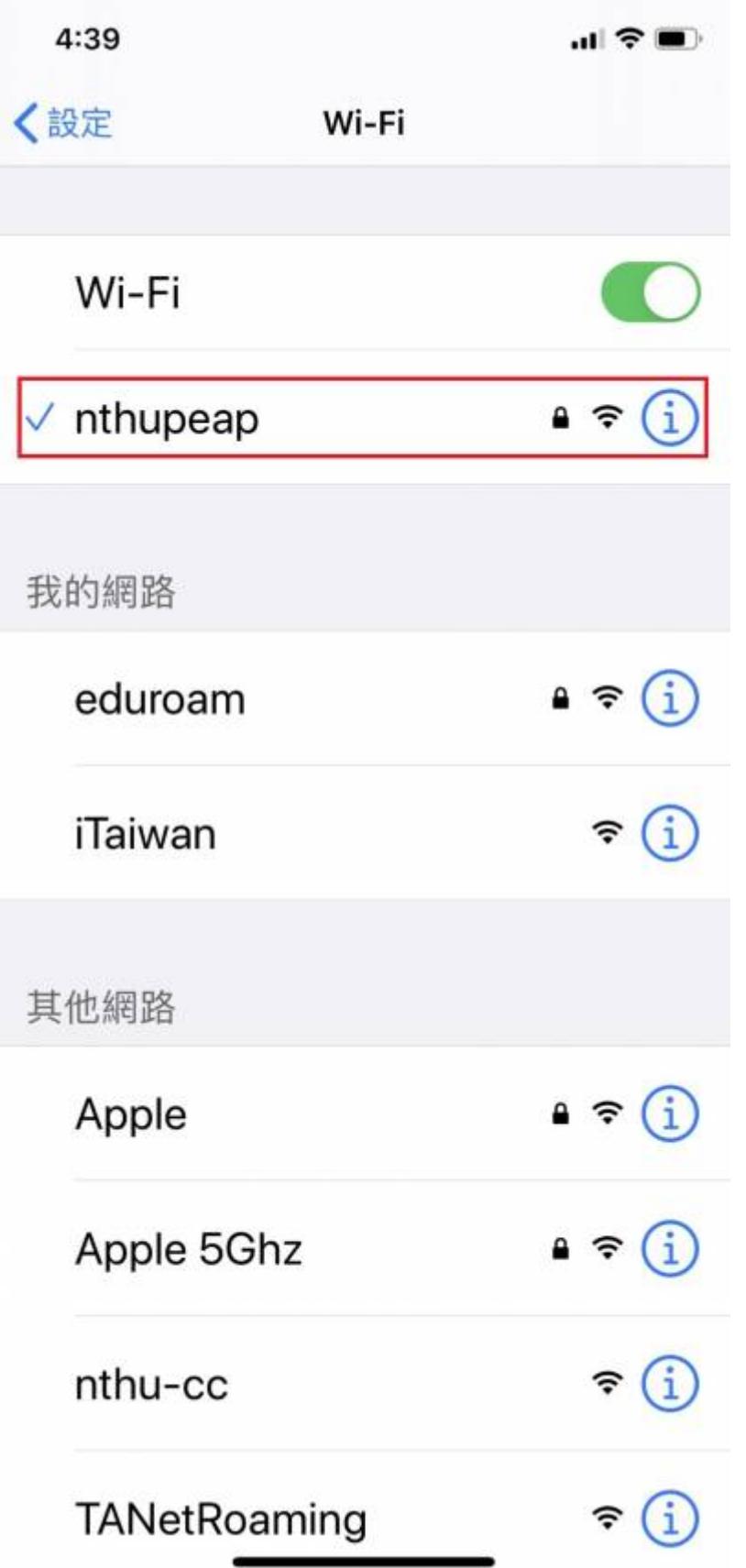

From: <https://net.nthu.edu.tw/netsys/>-

Permanent link: **[https://net.nthu.edu.tw/netsys/wireless:config:peap\\_ios](https://net.nthu.edu.tw/netsys/wireless:config:peap_ios)**

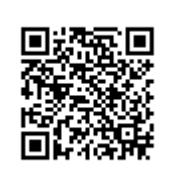

Last update: **2020/07/28 12:39**